# E-STAFF SYSTEM – ATTENDANCE MODULE

Version: 1.0.11.0

Updated on 28-Sep-2020

### **Contents**

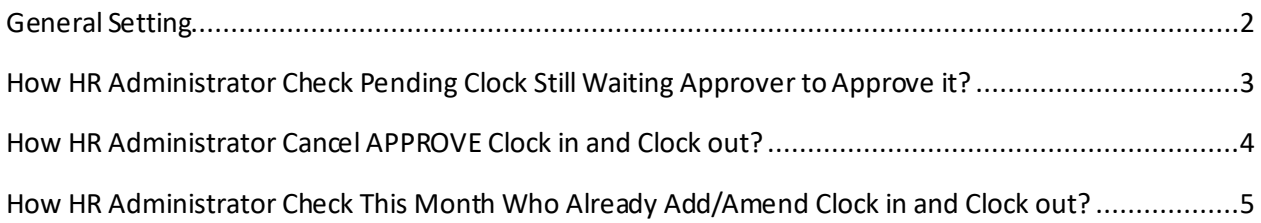

<span id="page-2-0"></span>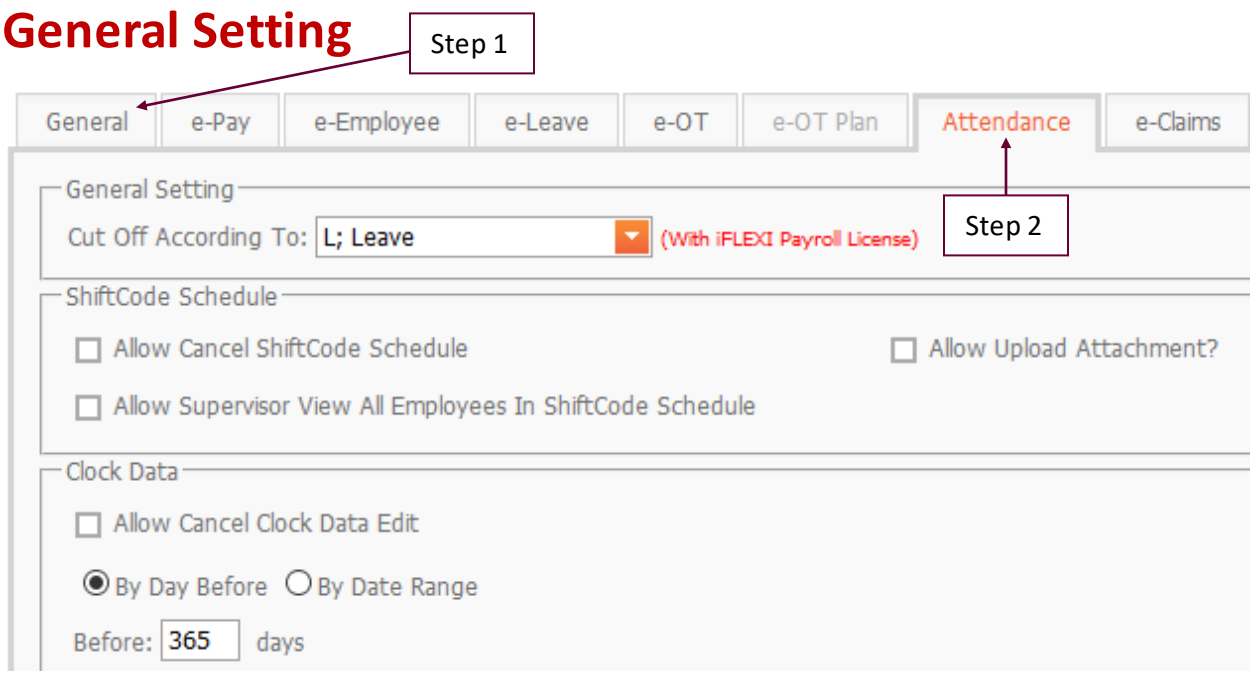

**Allow Cancel Clock Data Edit -** Enable the cancellation of clock data edit either based on day before or date range

## <span id="page-3-0"></span>**How HR Administrator Check Pending Clock Still Waiting Approver to Approve it?**

HR Administrator can check which clock in clock out application still pending and waiting approver to approve/reject.

When login to the e-Staff system, click on the link as below:

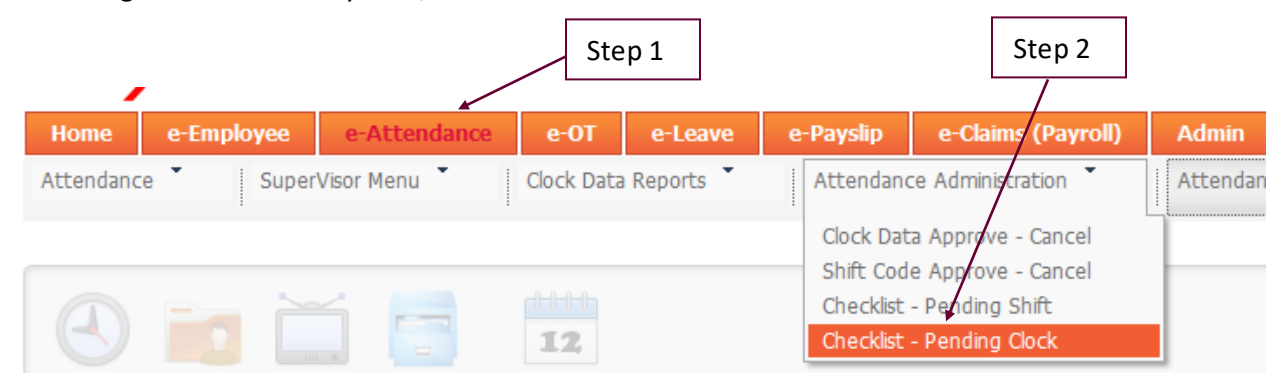

#### The system will redirect to below page:

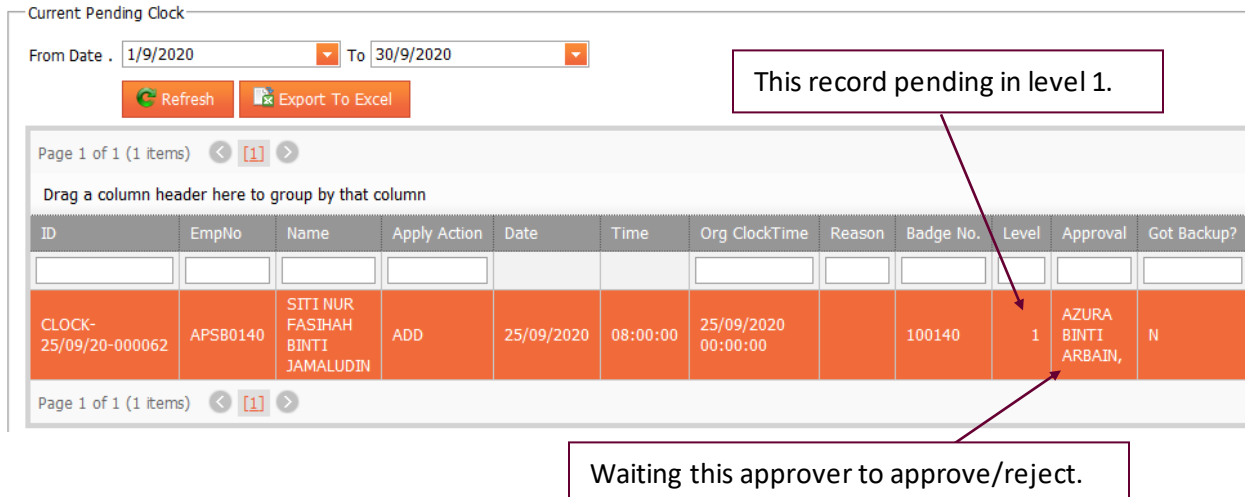

# <span id="page-4-0"></span>**How HR Administrator Cancel APPROVE Clock in and Clock out?**

For those clock in and clock out which already approved by approver, the record is **NOT** allowed to cancel by **either employees**, **supervisor or approver**. They must **inform HR** to cancel schedule on behalf of them.

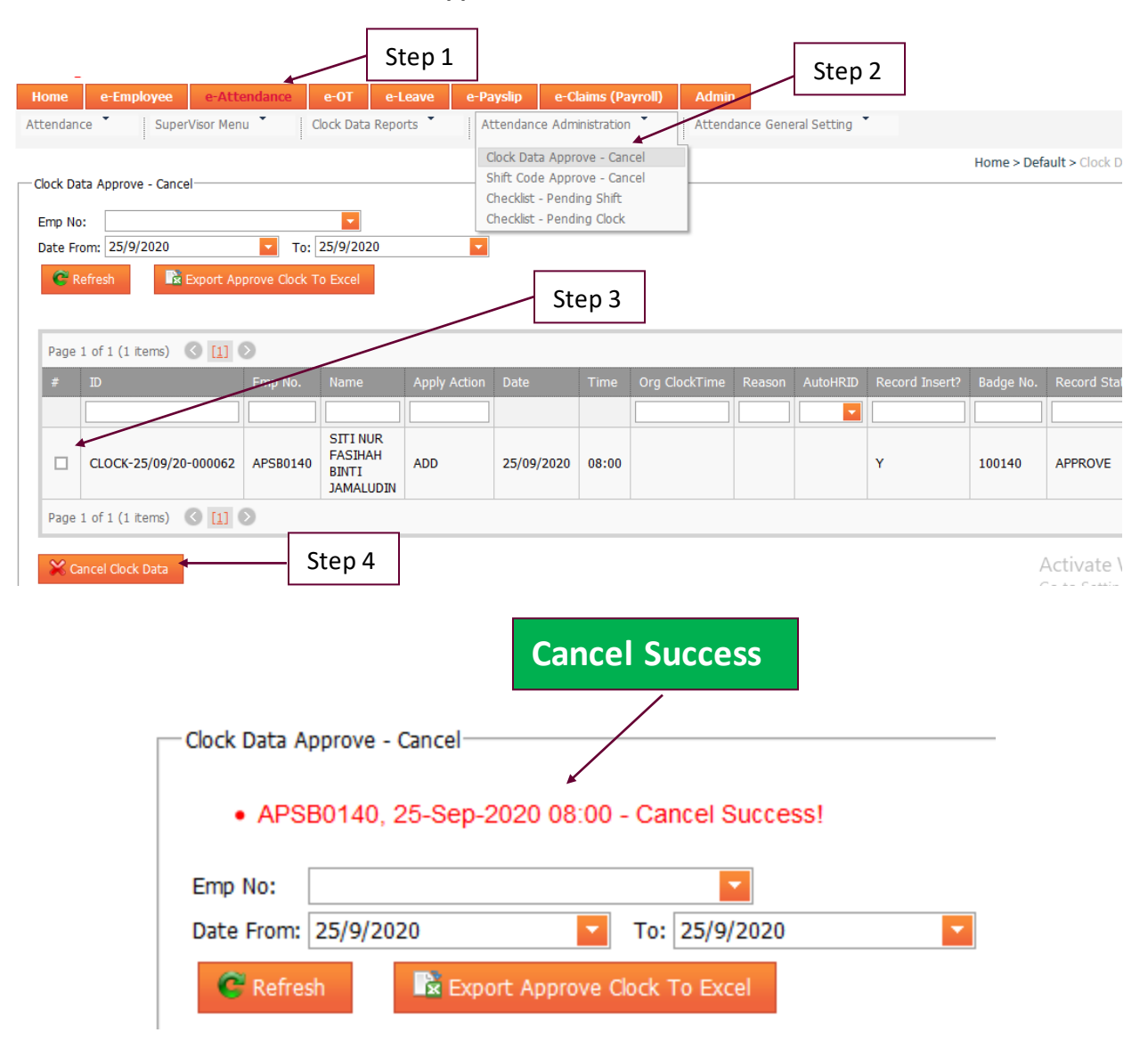

HR need to click below URL to **CANCEL Approved Clock in and Clock out:**

## <span id="page-5-0"></span>**How HR Administrator Check This Month Who Already Add/Amend Clock in and Clock out?**

If HR Administrator want to know which approver approve the "Clock" changes during this month before he/she process the attendance, he/she can click on below link to check the **"Latest Approve Clock Date"**: **Clock Date"**:

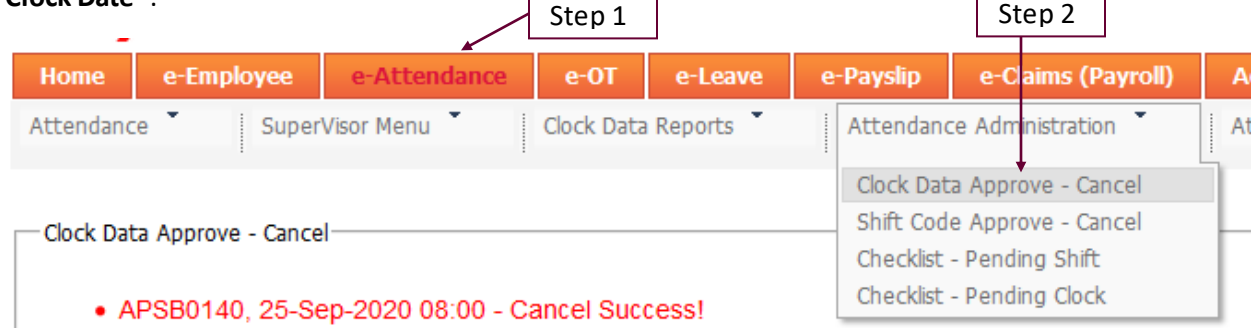

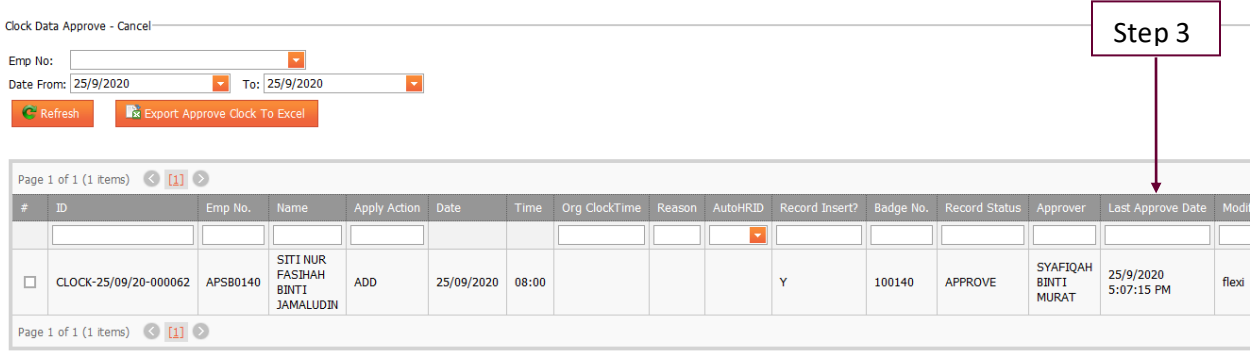

 $\bowtie$  Cancel Clock Data

Activate Windows Go to Settings to activate Windows.